**[Geavanceerde Setup](#page-19-0)** | **[Firmware-update](#page-22-0) | [Overige](#page-24-0)**

# **NETWORK AUDIO PLAYERN-30AE** Gebruikers handleiding

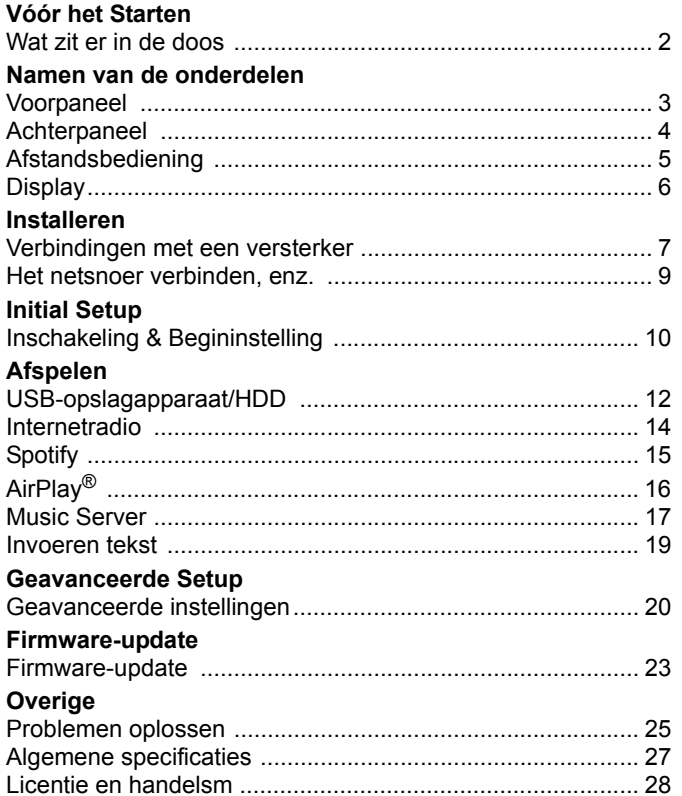

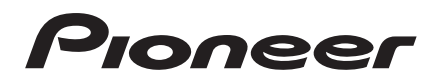

# <span id="page-1-2"></span><span id="page-1-1"></span><span id="page-1-0"></span>Wat zit er in de doos

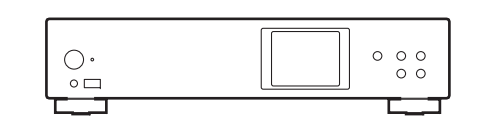

Hoofdtoestel (1)

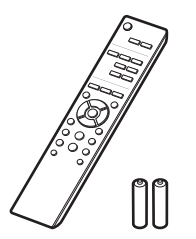

# H

- 0 Het netsnoer moet pas worden verbonden nadat alle andere kabels verbonden zijn.
- Wij zijn niet aansprakelijk voor enige schade als gevolg van de verbinding van apparatuur die door andere bedrijven geproduceerd is.
- De functionaliteit kan geïntroduceerd worden door firmware-updates en service providers kunnen diensten beëindigen, wat betekent dat sommige netwerkdiensten en inhoud in de toekomst mogelijk niet meer beschikbaar zijn.
- Specificaties en uiterlijk zijn zonder voorafgaande kennisgeving onderhevig aan veranderingen.

Afstandsbediening (RC-944E) (1), Batterijen (AAA/R03) (2)

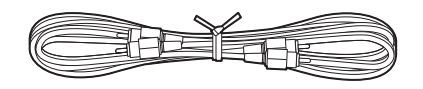

Analoge audiokabel (1)

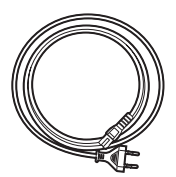

Netsnoer (1)

# <span id="page-2-2"></span><span id="page-2-1"></span><span id="page-2-0"></span>Voorpaneel

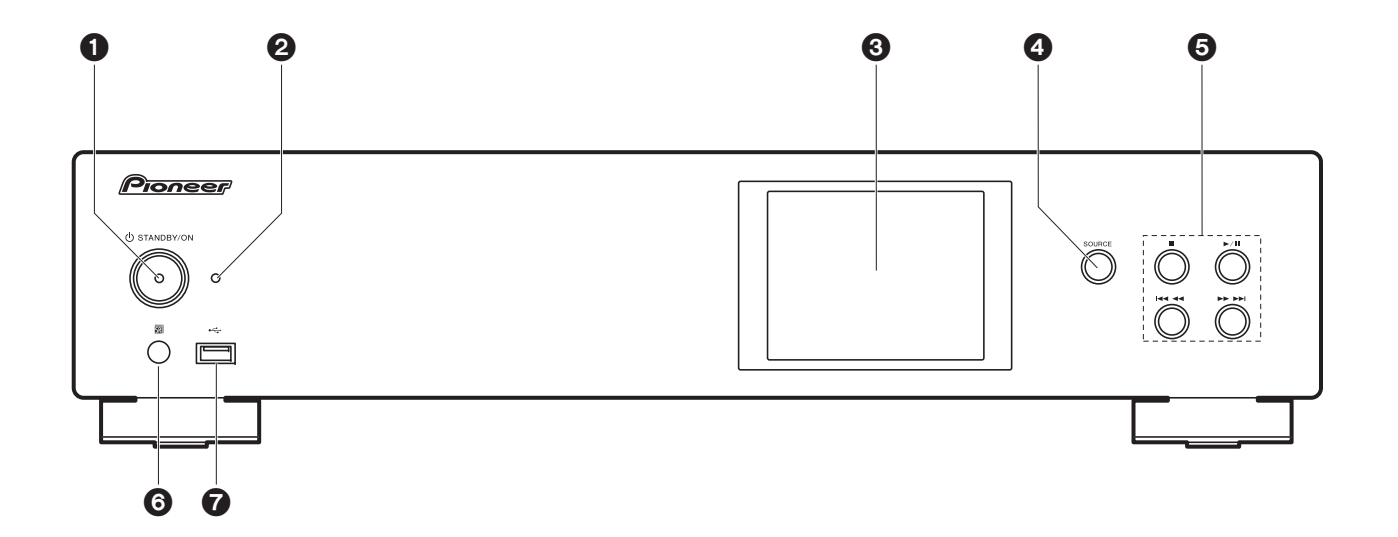

- 1. ① STANDBY/ON-knop: Schakelt het toestel in of schakelt het naar de stand-by-modus.
- 2. STANDBY/ON-indicator: Deze brandt rood als dit toestel op stand-by staat en blauw als het ingeschakeld is.
- 3. Display  $($   $\blacktriangleright$  [P6\)](#page-5-1)
- 4. SOURCE-knop: Schakelt de af te spelen invoer.
- 5. Afspeelknop:
	- ∫ : Deze toets stopt afspelen.
	- 1/; : Deze knop pauzeert het afspelen.
	- K44: Ga naar het vorige nummer.
	- 59 : Ga naar het volgende nummer.
	- Afhankelijk van de invoer, zou de operatie niet kunne starten.
- 6. Afstandsbedieningssensor
- 7. USB-poort: Sluit een USB-opslagapparaat of HDD (hard disk drive) an om muziekbestanden af te spelen. U kunt ook stroom (maximaal 5 V/0,5 A) naar USB-apparaten toevoeren met een USBkabel.

• Wanneer er een HDD die meer dan 5 V/0,5 A vereist verbonden wordt, aansluiting maken met de USB-poort (maximaal 5 V/1 A) op de achterkant van het toestel.

# <span id="page-3-0"></span>Achterpaneel

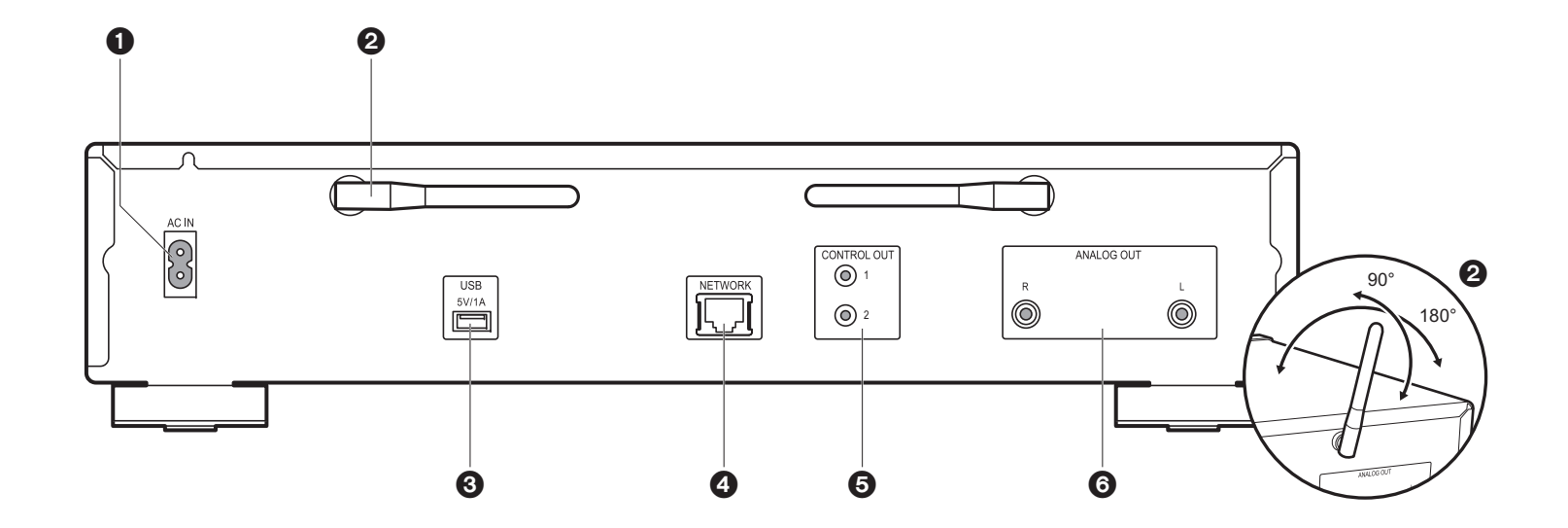

- 1. AC IN: Verbind het bijgeleverde netsnoer.
- 2. Draadloze antenne: Gebruikt voor Wi-Fi-verbinding. Past hun hoeken aan in overeenstemming met de verbindingsstatus.
- 3. USB-poort: Sluit een USB-opslagapparaat of HDD (hard disk drive) an om muziekbestanden af te spelen. U kunt ook stroom (maximaal 5 V/1 A) naar USBapparaten toevoeren met een USB-kabel.
- 4. NETWORK-aansluiting: Maak verbinding met een netwerk via een ethernet-kabel.
- 5. CONTROL OUT-aansluiting: Door versterkers van het merk Pioneer en CD-spelers te verbinden, is een gecentraliseerde bediening mogelijk. U kunt de versterkers en de CDspelers bijvoorbeeld bedienen met de Pioneer Remote App.
- 6. ANALOG OUT-aansluitingen: Gebruik de bijgeleverde analoge audiokabel om bijvoorbeeld een geïntegreerde versterker te verbinden.

# <span id="page-4-0"></span>Afstandsbediening

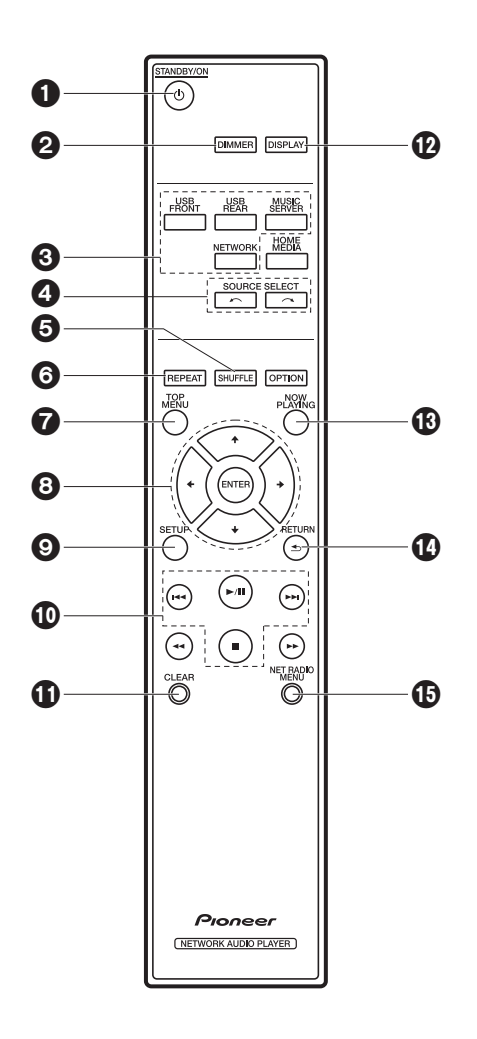

- 1. ① STANDBY/ON-knop: Schakelt het toestel in of schakelt het naar de stand-by-modus.
- 2. DIMMER-knop: Schakel het display uit of regel de helderheid van het display in drie stappen.
- 3. INPUT SELECTOR-knoppen: Schakelt de af te spelen invoer.
- 4.  $\sim$   $\sim$  -knop: De afgespeelde ingangsbron schakelt iedere keer om wanneer u op een van deze knoppen drukt.
- 5. SHUFFLE-knop: Stelt willekeurig afspelen in.
- 6. REPEAT-knop: Stelt herhaald afspelen in.
- 7. TOP MENU-knop: Gaat naar het topmenu van de geselecteerde ingang.
- 8. Cursoren, ENTER-knop: Selecteer het item met de cursorknoppen en druk op ENTER om te bevestigen.
- 9. SETUP-knop: Geeft het Setup-menu weer.
- 10.Afspeelknoppen:
	- **:44:** Ga naar het nummer voor het afgespeelde nummer.
	- I Xispelen of afspelen pauzeren.
	- 9: Ga naar het volgende nummer.
	- ■: Stop afspelen.
	- Afhankelijk van de invoer, zou de operatie niet kunne starten.
- 11. CLEAR-knop: Gebruikt wanneer tekst, enz. ingevoerd wordt.
- 12.DISPLAY-knop: Druk erop om het display van dit toestel uit te schakelen. Druk er opnieuw op om het display in te schakelen.
- 13.NOW PLAYING-knop: Als u bijvoorbeeld het display tijdens het afspelen veranderd heeft, zorgt deze knop ervoor dat het display informatie toont over het afgespeelde bestand.
- 14.RETURN-knop: Zet het display terug naar de vorige toestand.
- 15.NET RADIO MENU-knop: Gebruik deze knop voor het afspelen van de internetradio.
- HOME MEDIA, OPTION, < < en ▶▶ worden niet gebruikt.

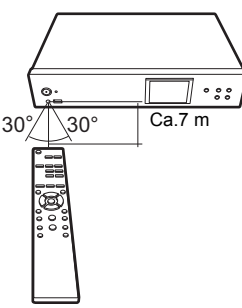

# <span id="page-5-1"></span><span id="page-5-0"></span>**Display**

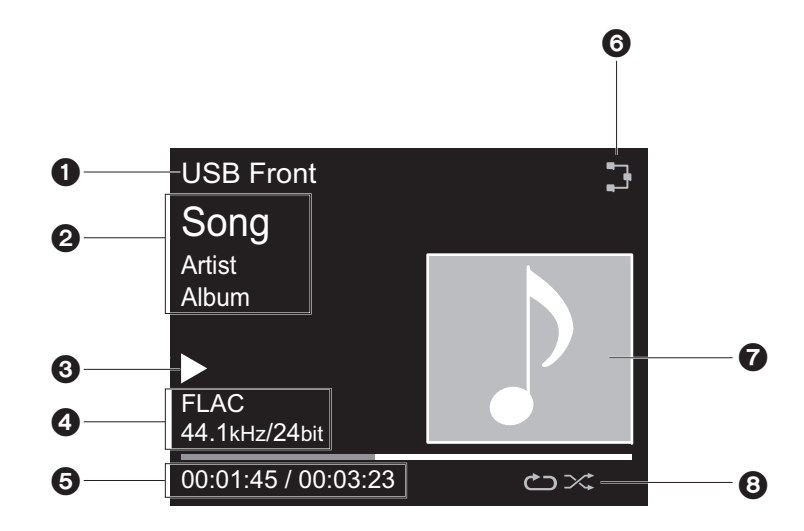

- 1. De ingangsmodus wordt weergegeven.
- (USB Front / USB Rear / Music Server / Network)
- 2. De naam van het bestand, de artiest, het album, enz., wordt afgebeeld.
- 3. Toont de afspeelstatus.
- 4. Toont het bestandsformaat, de bemonsteringsfrequentie en de kwantisering bitinformatie.
- 5. De bestandsafspeelstatus wordt weergegeven. Dit wordt mogelijk niet afgebeeld, afhankelijk van de ingang of het bestand.
- 6. Gaat branden onder de volgende omstandigheden.

: Wanneer de verbindingsinstelling op het toestel "Wired" is en het toestel verbonden is aan het netwerk.

: Wanneer de verbindingsinstelling op het toestel "Wired" is en het toestel niet verbonden is aan het netwerk.

: Wanneer de verbindingsinstelling op het toestel "Wi-Fi" is en het toestel verbonden is aan het netwerk.

: Wanneer de verbindingsinstelling op het toestel "Wi-Fi" is en het toestel niet verbonden is aan

#### het netwerk.

- 7. Als een albumaansluiting opgenomen wordt voor het bestand dat afgebeeld wordt, is dit hier afgebeeld.
- 8. Gaat branden onder de volgende omstandigheden.
	- : Wanneer alle nummers herhalen afspelen aan is
	- : Wanneer één nummer herhalen afspelen aan is **1**
	- $\approx$ : Wanneer shuffle afspelen aan is
- Als op de afstandsbediening op DISPLAY gedrukt is om het display uit te zetten, kan het toestel eruit zien alsof u het van het stopcontact afgesloten heeft maar er wordt nog steeds elektriciteit aan het toestel geleverd. Om het toestel helemaal af te sluiten van de stroomtoevoer, moet u de stekker (apparaat uitzetten) uit het stopcontact halen.

# <span id="page-6-1"></span>Verbindingen met een versterker

<span id="page-6-2"></span><span id="page-6-0"></span>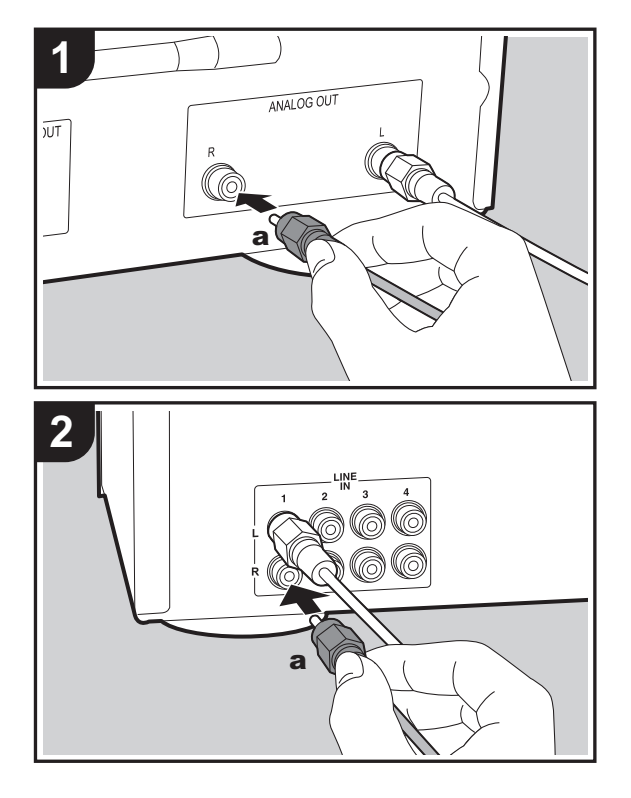

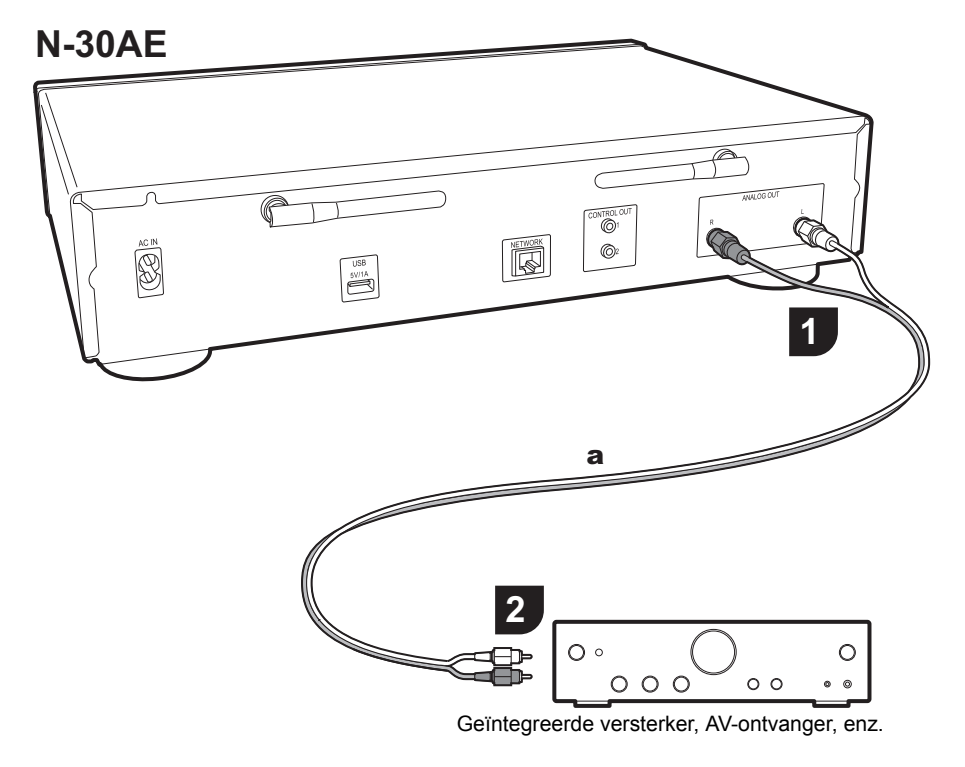

# **Verbinding met een analoge audiokabel**

U kunt audio afspelen die afkomstig is van netwerkkenmerken zoals internetradio, via luidsprekersystemen die verbonden zijn met geïntegreerde versterkers of AV-ontvangers. Gebruik voor het maken van de verbinding de bijgeleverde analoge audiokabel om de verbinding tot stand te brengen tussen de ANALOG OUTaansluiting op dit toestel en de LINE IN-ingang op een geïntegreerde versterker, een AV-ontvanger, enz.

# **De bedieniningsaansluiting**

Door versterkers van het merk Pioneer of CD-spelers te verbinden, die bijvoorbeeld bedieningsaansluitingen voor mono ministekkerkabels (zonder weerstanden) hebben, kunt u de bediening van de apparaten centraliseren met gebruik van de Pioneer Remote App.

Zelfs als de andere apparaten zich op plaatsen bevinden waar ze niet bereikt kunnen worden door het afstandsbedieningssignaal, kunt u de bediening van de andere componenten bovendien regelen via de afstandsbedieningssensor van dit toestel.

- Wees er tevens zeker van dat de verbinding met de analoge audiokabel gemaakt wordt. De gecentraliseerde bediening werkt mogelijk niet correct met alleen de verbinding van de bedieningsaansluiting.
- Met deze verbinding stoppen de afstandsbedieningssensoren op de versterker en de CDspeler met werken. Richt de afstandsbediening op de afstandsbedieningssensor van dit toestel.

#### **N-30AE**

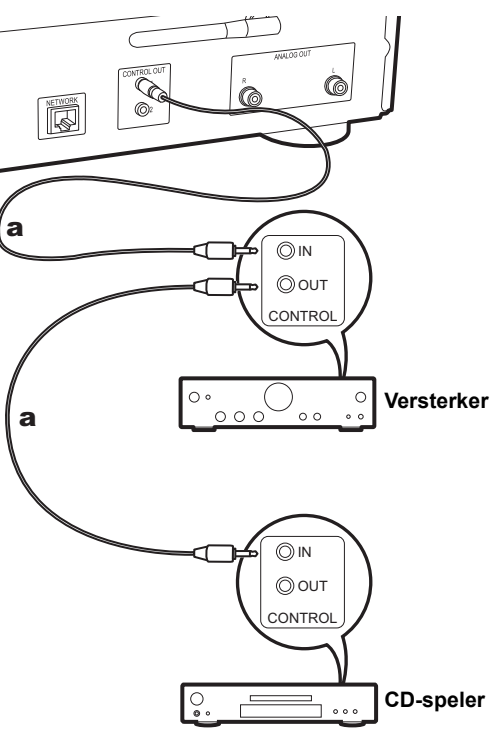

# <span id="page-8-0"></span>Het netsnoer verbinden, enz.

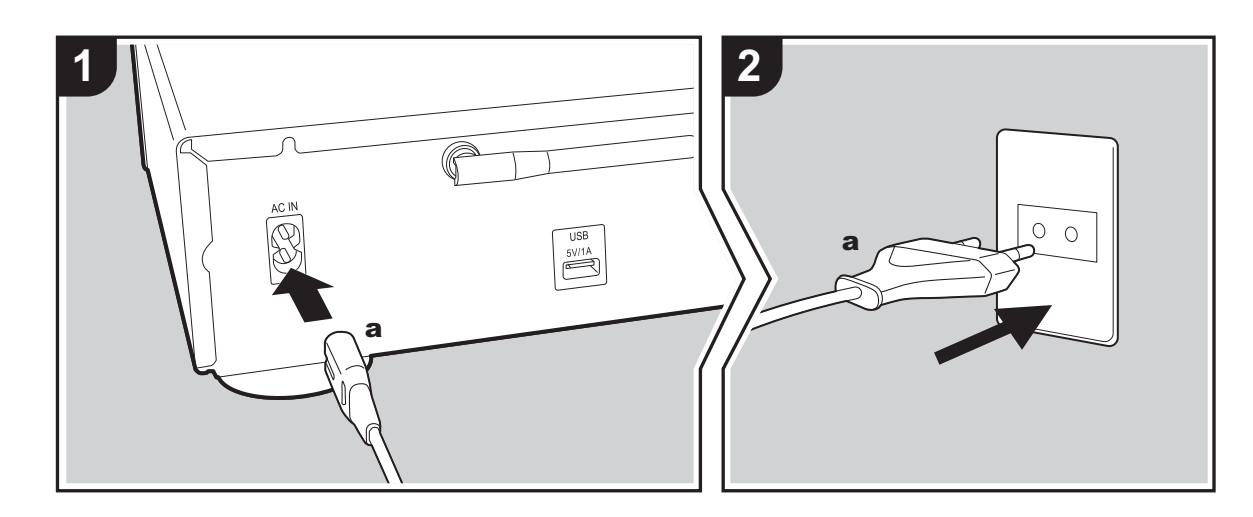

 **Verbinding netsnoer** Dit model bevat een verwijderbaar netsnoer. Het netsnoer moet pas worden aangesloten nadat alle andere aansluitingen zijn voltooid. Zorg ervoor het netsnoer eerst te verbinden met de AC IN-aansluiting van het toestel en daarna met het stopcontact. Koppel altijd eerst de kant van het stopcontact los wanneer u het netsnoer ontkoppelt.

#### **Ethernet-kabelverbinding**

Om verbinding te malen met een netwerk via een ethernetkabel, de NETWORK aansluiting gebruiken. Wanneer u een Wi-Fi-verbinding gebruikt, maak dan instellingen in begininstellingen ( Ä[P10\)](#page-9-3). U kunt van kenmerken genieten zoals internetradio en AirPlay door verbinding met het netwerk te maken.

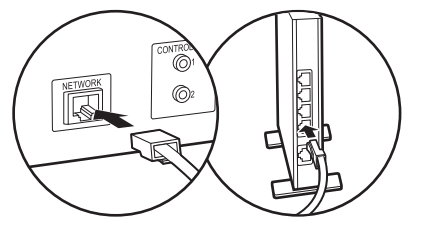

# <span id="page-9-3"></span><span id="page-9-1"></span>Inschakeling & Begininstelling

<span id="page-9-2"></span><span id="page-9-0"></span>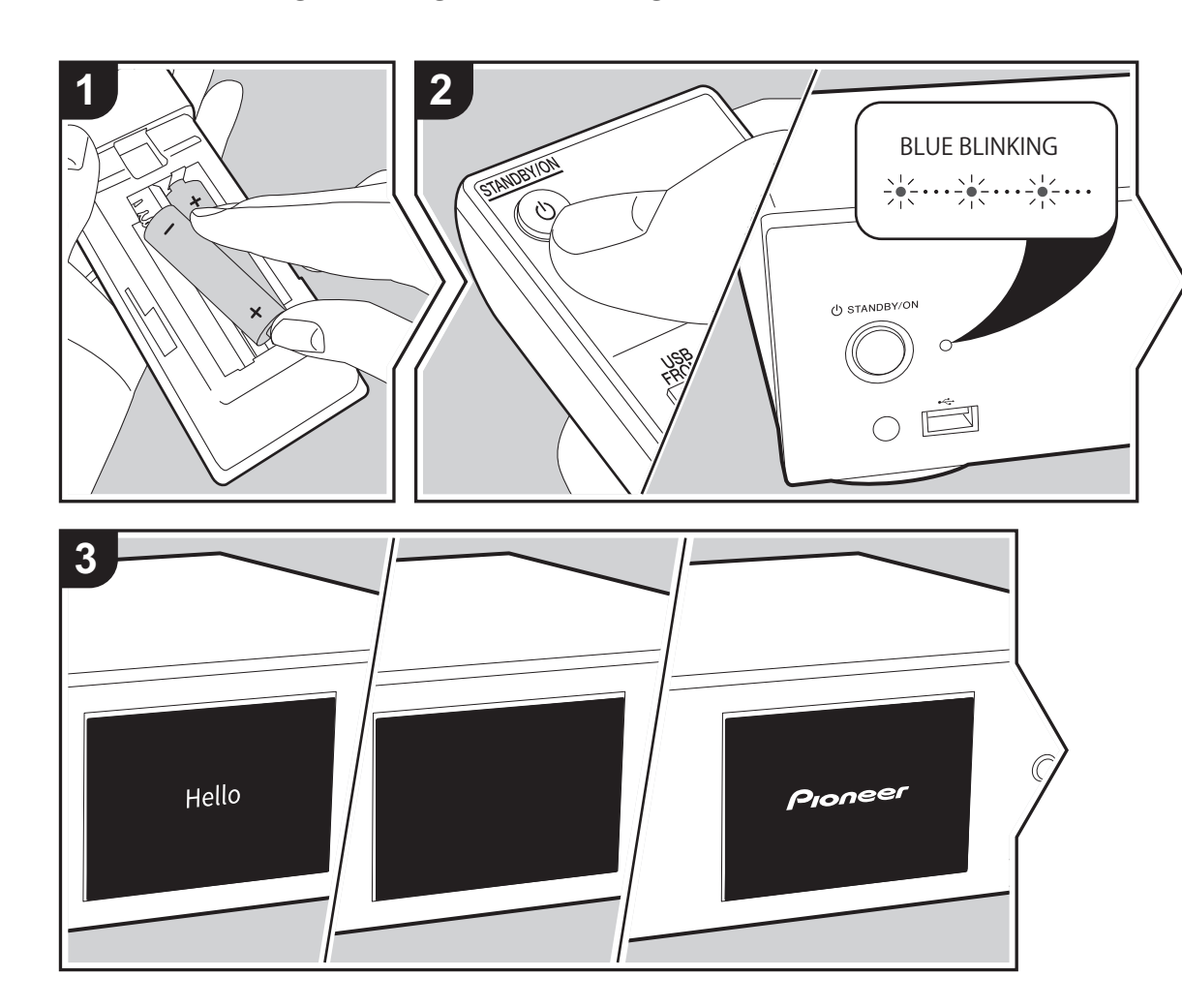

**Opstarten:** Wanneer u op **①** STANDBY/ON drukt, knippert de power-controlelampje op het hoofdtoestel langzaam in het blauw, vervolgens wordt ongeveer 20 minuten later "Hello" afgebeeld op de display. Hierna wordt de display leeg, vervolgens kunt u nadat het Pioneer logo afgebeeld wordt starten met het bedienen van het toestel.

# **Wi-Fi-verbindinginstellingen**

Wanneer u voor het eerst de stroom aanzet, wordt automatisch het begininstellingsscherm afgebeeld wat u toelaat gemakkelijk Wi-Fi-verbindingsinstellingen te maken.

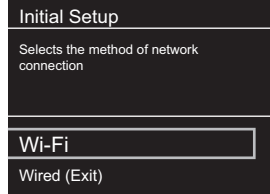

Om in te stellen, selecteer het item met de pijltjestoetsen op de afstandsbediening en druk op ENTER om te bevestigen. Druk op RETURN om terug te keren naar het vorige display.

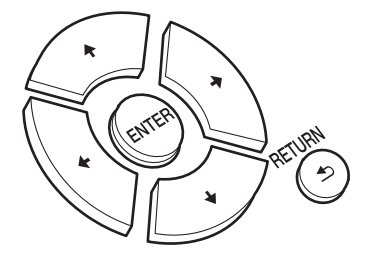

Om Wi-Fi-instellingen te maken, selecteer "Wi-Fi". Als er een ethernet-kabel verbonden is, selecteer "Wired(Exit)" en bevestig. Als u "Wi-Fi" selecteert, kies dan de methode voor instelling in het volgende scherm (bijvoorbeeld "Scan

#### Networks").

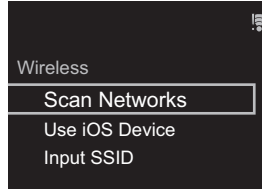

0 Om de begininstellingen uit te voren, druk op SETUP op de afstandsbediening, selecteer "Wi-Fi" in "Network Setting" - "Connection" en daarna "Wi-Fi Setup".

#### ∫ **Scan Netwerken**

Vanuit de lijst van SSID voor toegangspunten zoals draadloze LAN routers, de vereiste SSID selecteren en de instellingen maken.

1. Selecteer de SSID van het toegangspunt waarmee u verbinding wilt maken en bevestig vervolgens.

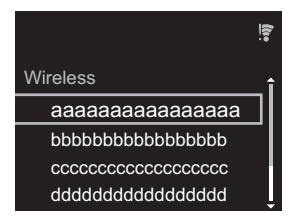

2. Selecteer of "Enter Password" of "Push Button" en bevestig. Als het toegangspunt een automatische instellingsknop heeft, kunt u door "Push Button" te selecteren verbinding maken zonder een wachtwoord in te voeren.

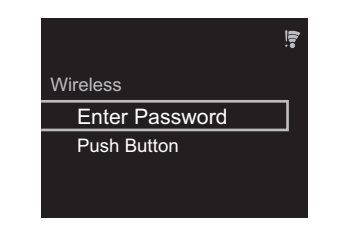

3. Als u "Enter Password" selecteert, voer dan het wachtwoord van het toegangspunt in en druk op ENTER. Voor details over hoe tekst in te voeren, raadpleeg "[Invoeren tekst](#page-18-1)" ( $\rightarrow$ [P19\)](#page-18-1).

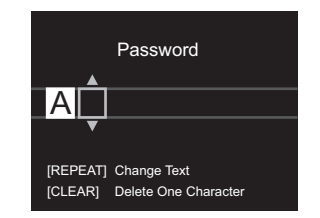

Als u "Push Button" selecteert, druk dan na het lang genoeg ingedrukt houden van de automatische instellingsknop op het toegangspunt op ENTER op de afstandsbediening.

4. wordt weergegeven wanneer de instellingen voltooid zijn.

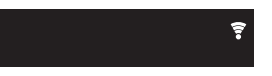

#### ∫ **Gebruik iOS Apparaat**

Stel in door de Wi-Fi-instelling van het iOS-apparaat met dit toestel te delen.

- 1. Verbind het iOS-apparaat via Wi-Fi.
- 2. Selecteer dit apparaat in het "SET UP NEW AIRPLAY SPEAKER..." item op het scherm van het iOS-apparaat en selecteer "Next".
	- Dit toestel wordt afgebeeld als "Pioneer N-30AE XXXXXX".

3. Na het vaststellen van de verbinding, selecteer "Done" op het scherm van het scherm van het iOS-apparaat. 4. wordt afgebeeld op de display van het toestel

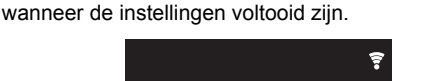

∫ **Voer SSID van het toegangspunt van te voren in**

Instellen d.m.v. de SSID van het toegangspunt waarmee u verbinding wilt maken.

1. Voer de SSID in. Voor details over hoe tekst in te voeren, raadpleeg "[Invoeren tekst](#page-18-1)" ( $\rightarrow$ [P19\)](#page-18-1).

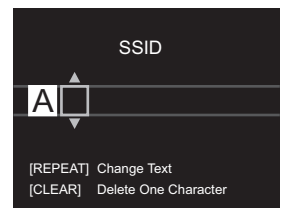

2. Selecteer en bevestig de verificatie-methode.

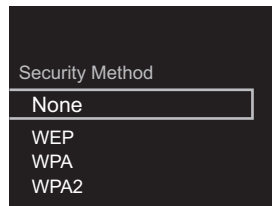

- Als u "None" selecteert, doorgaan naar stap 3. Als u "WEP", "WPA", of "WPA2" selecteert, het wachtwoord invoeren en bevestigen.
- 3.  $\widehat{\mathcal{F}}$  wordt weergegeven wanneer de instellingen voltooid zijn.

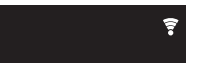

# <span id="page-11-1"></span>USB-opslagapparaat/HDD

<span id="page-11-2"></span><span id="page-11-0"></span>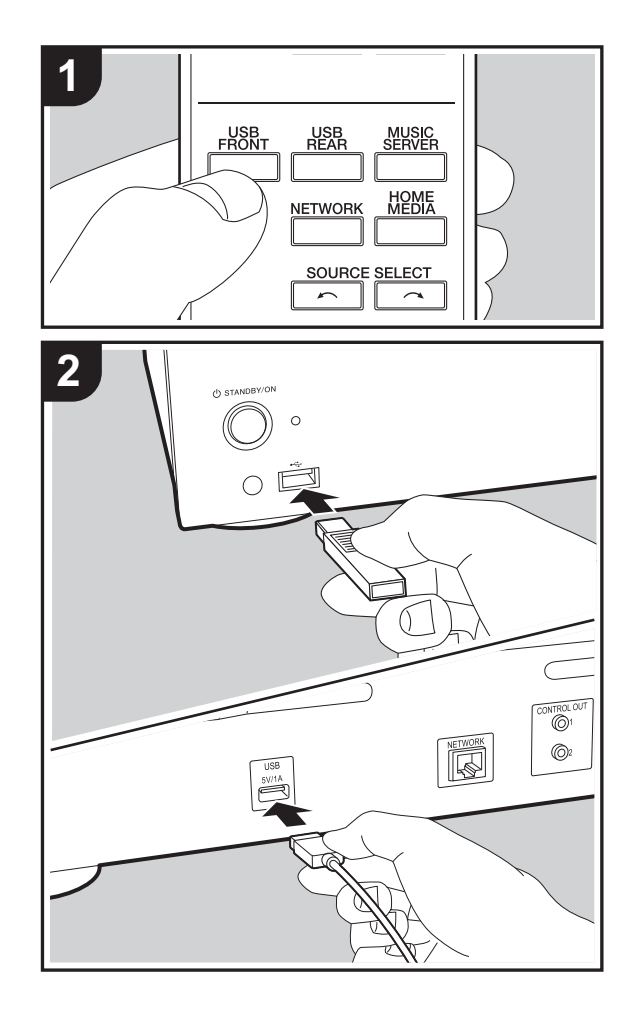

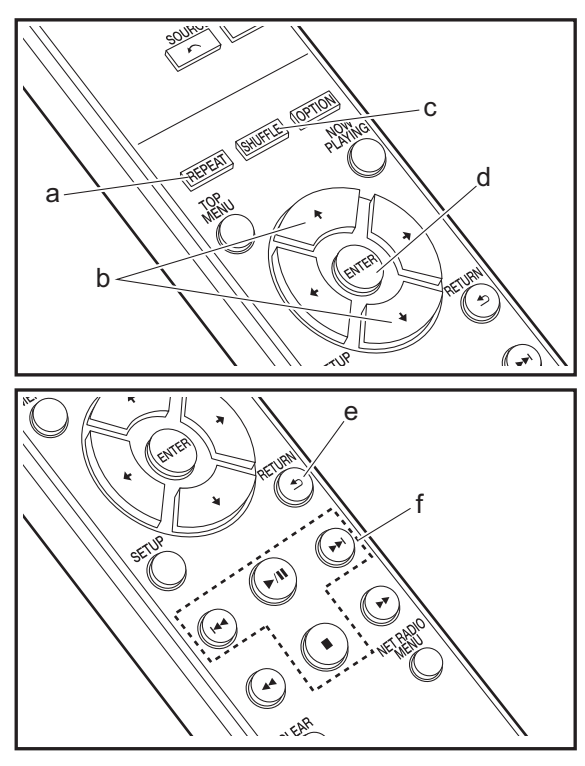

### **Basisbedieningen**

U kunt muziekbestanden afspelen door een USBopslagapparaat te of HDD (hard disk drive) aan de USBpoort te verbinden op de voor- of achterkant van het toestel.

- De USB-poort op de voorkant ondersteunt een maximum stroomtoevoer van 5 V/0,5 A. Als de HDD meer dan dit vereist verbonden wordt, aansluiting maken met de USBpoort (maximum 5 V/1 A) op de achterkant van het toestel.
- 1. Schakel het toestel in.
- 2. Druk op USB FRONT of USB REAR.

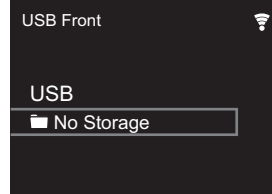

- 3. Steek uw USB-opslagapparaat of HDD in de USB-poort op de voor- of achterkant.
- 4. Mappen en muziekbestanden worden weergegeven wanneer het laden voltooid is.

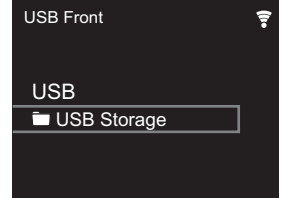

- 5. Selecteer de map of het muziekbestand met de cursors (b) van de afstandsbediening en druk op ENTER (d) om te bevestigen. Druk op RETURN (e) om terug te keren naar het vorige display.
- 6. Gebruik afspeelknoppen (f) om afspelen te stoppen of nummers om af te spelen te kiezen.
- Het display van albumnaam, artiestnaam en album art wordt ondersteund met MP3/WMA/Apple Lossless/ FLAC/AAC/DSD (alleen DSF) formaat muziekbestanden. De formaten voor ingebedde beelden zijn JPEG en PNG.
- De tekens die niet op dit toestel weergegeven kunnen worden, worden weergegeven als asterisken ( $\ast$ ).
- De USB-poort van dit toestel is conform de USB 2.0standaard. De overzetsnelheid kan onvoldoende zijn voor bepaalde inhoud die u wilt afspelen, wat enige onderbrekingen in het geluid kan veroorzaken.

# **Herhaald afspelen**

- 1. Druk herhaaldelijk op REPEAT (a) tijdens afspelen om of  $\leq$  af te spelen op het display.
	- : Herhaal afspelen van alle nummers.
	- : Herhaal afspelen van het geselecteerde nummer. **1**Druk om herhaald afspelen te annuleren verschillende keren op REPEAT (a) tot de icoon verdwijnt.

# **Willekeurig afspelen**

- 1. Druk herhaaldelijk op SHUFFLE (c) tijdens afspelen om  $\infty$  op het display weer te geven.
	- $\approx$ : Speel nummers in een map willekeurig af. Druk om willekeurig afspelen te annuleren verschillende keren op SHUFFLE (c) tot de icoon verdwijnt.

# **Vereisten USB-opslagapparaat / HDD**

- Houd er rekening mee dat de werking niet met alle USBopslagapparaten of HDD gegarandeerd wordt.
- Dit toestel ondersteunt USB-opslagapparaten die de standaard van de USB-massaopslagklasse ondersteunen. (Echter zijn er nog apparaten die niet afgespeeld kunnen worden door dit toestel zelfs als deze overeenkomen met de standaard van de USBmassaopslagklasse.)
- Het toestel is ook compatibel met USB-opslagapparaten met gebruik van de formaten FAT16 of FAT32 van het bestandssysteem. Andere formaten zoals exFAT, NTFS en HFS kunnen niet afgespeeld worden door dit toestel.
- Als het USB-geheugen is gepartitioneerd zal elke sectie worden beschouwd als een onafhankelijk apparaat.
- In een map kunnen tot 20.000 nummers weergegeven worden en mappen kunnen tot 16 niveaus diep leiden.
- USB-hubs en USB-apparaten met hub-functies worden niet ondersteund. Sluit nooit deze apparaten aan op het toestel.
- USB-opslagapparaten met een beveiligingsfunctie worden niet ondersteund op dit toestel.
- Als het USB-opslagapparaat of HDD geleverd wordt met een AC-adapter, raden we aan deze AC-adapter te gebruiken om deze aan te sturen.
- Media geplaatst in de USB kaartlezer is mogelijk niet beschikbaar voor deze functie. Bovendien is afhankelijk van het USB-opslagapparaat goed lezen van de inhoud wellicht niet mogelijk.
- 0 Wij aanvaarden geen enkele aansprakelijkheid voor verlies of beschadiging van gegevens op een USBopslagapparaat wanneer dat apparaat in combinatie met dit toestel is gebruikt. Wij raden aan dat u op voorhand een back-up maakt van belangrijke muziekbestanden.

# <span id="page-12-0"></span>**Ondersteunde audioformaten**

Voor serverweergave en weergave via een USBopslagapparaat ondersteunt dit toestel de volgende muziekbestandsformaten. Houd er rekening mee dat geluidsbestanden die worden beschermd door het auteursrecht niet op dit toestel afgespeeld kunnen worden.

#### **MP3 (.mp3/.MP3):**

- Ondersteunde formaten: MPEG-1/MPEG-2 Audio Layer 3
- Ondersteunde bemonsteringsfrequenties: 44,1 kHz, 48 kHz
- Ondersteunde bitsnelheden: Tussen 8 kbps en 320 kbps en VBR

#### **WMA (.wma/.WMA):**

- Ondersteunde bemonsteringsfrequenties: 44,1 kHz, 48 kHz
- Ondersteunde bitsnelheden: Tussen 5 kbps en 320 kbps en VBR
- WMA Pro/Voice/WMA Lossless formaten worden niet ondersteund

#### **WAV (.wav/.WAV):**

WAV-bestanden bevatten ongecomprimeerde PCM digitale audio.

- Ondersteunde bemonsteringsfrequenties: 44,1 kHz, 48 kHz, 88,2 kHz, 96 kHz, 176,4 kHz, 192 kHz
- 0 Kwantiseringsbit: 8 bit, 16 bit, 24 bit

#### **AIFF (.aiff/.aif/.aifc/.afc/.AIFF/.AIF/.AIFC/.AFC):**

AIFF-bestanden bevatten ongecomprimeerde PCM digitale audio.

- Ondersteunde bemonsteringsfrequenties: 44,1 kHz, 48 kHz, 88,2 kHz, 96 kHz, 176,4 kHz, 192 kHz
- 0 Kwantiseringsbit: 8 bit, 16 bit, 24 bit

#### **AAC (.aac/.m4a/.mp4/.3gp/.3g2/.AAC/.M4A/.MP4/.3GP/ .3G2):**

- 0 Ondersteunde formaten: MPEG-2/MPEG-4 Audio
- Ondersteunde bemonsteringsfrequenties: 44,1 kHz, 48 kHz, 88,2 kHz, 96 kHz
- Ondersteunde bitsnelheden: Tussen 8 kbps en 320 kbps en VBR

#### **FLAC (.flac/.FLAC):**

- Ondersteunde bemonsteringsfrequenties: 44,1 kHz, 48 kHz, 88,2 kHz, 96 kHz, 176,4 kHz, 192 kHz
- 0 Kwantiseringsbit: 8 bit, 16 bit, 24 bit

#### **Apple Lossless (.m4a/.mp4/.M4A/.MP4):**

- Ondersteunde bemonsteringsfrequenties: 44,1 kHz, 48 kHz, 88,2 kHz, 96 kHz, 176,4 kHz, 192 kHz
- 0 Kwantiseringsbit: 16 bit, 24 bit

#### **DSD (.dsf/.dff/.DSF/.DFF):**

- Ondersteunde formaten: DSF/DSDIFF
- Ondersteunde bemonsteringsfrequenties: 2,8 MHz, 5,6 MHz, 11,2 MHz

# <span id="page-13-0"></span>Internetradio

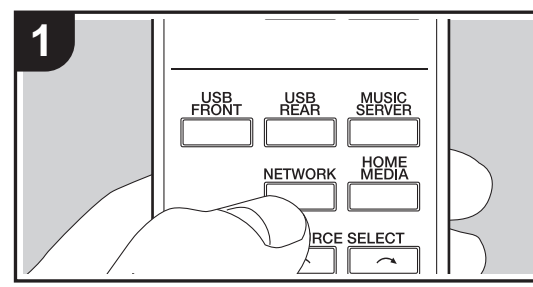

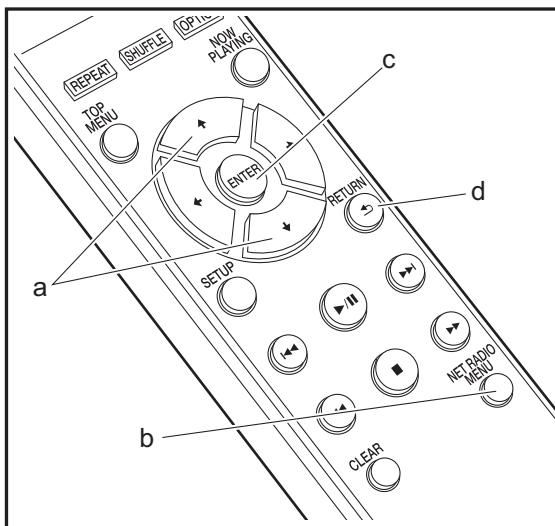

# **Basisbedieningen**

Als dit toestel met een netwerk verbonden is, kunt u naar TuneIn of andere vooraf geregistreerde internetradiodiensten luisteren.Afhankelijk van de internet-radioservice, zou de gebruiker eerst kunnen registreren vanaf hun computer.

- 1. Schakel het toestel in.
- 2. Druk op NETWORK.

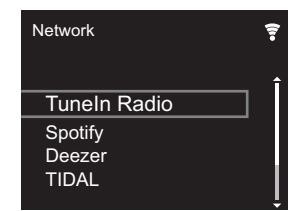

3. Selecteer "TuneIn Radio" met de cursorknoppen (a) op de afstandsbediening en druk op ENTER (c) om te bevestigen. Na het schakelen van het display naar de internet-radioservice, kunt u stations selecteren met de cursors (a) op de afstandsbediening en op ENTER (c) drukken om te bevestigen. Druk op RETURN (d) om terug te keren naar het vorige display.

# **TuneIn**

U kunt een station dat u afgespeeld hebt als een favoriet registreren.

- 1. Druk op NET RADIO MENU (b) tijdens het afspelen TuneIn.
- 2. Selecteer "Add to My Presets" op het display en bevestig.
- 3. Om een favoriet af te spelen, in het bovenste scherm van TuneIn, het geregistreerde station selecteren in "My Presets" en bevestigen. Om favorieten te wissen, druk op NET RADIO MENU (b) tijdens afspelen, selecteer "Remove from My Presets" en bevestig.

# <span id="page-14-0"></span>Spotify

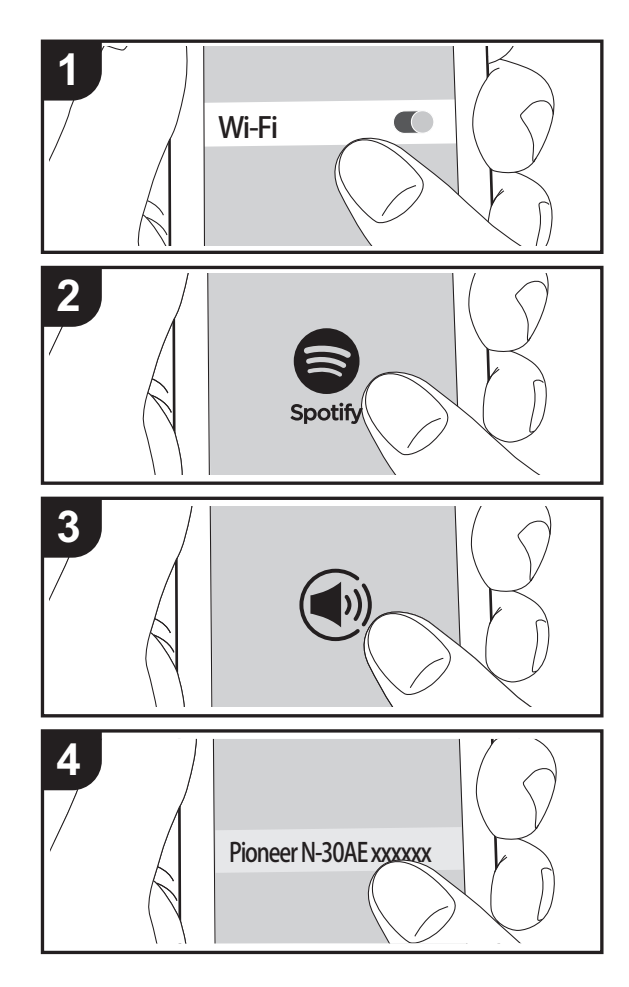

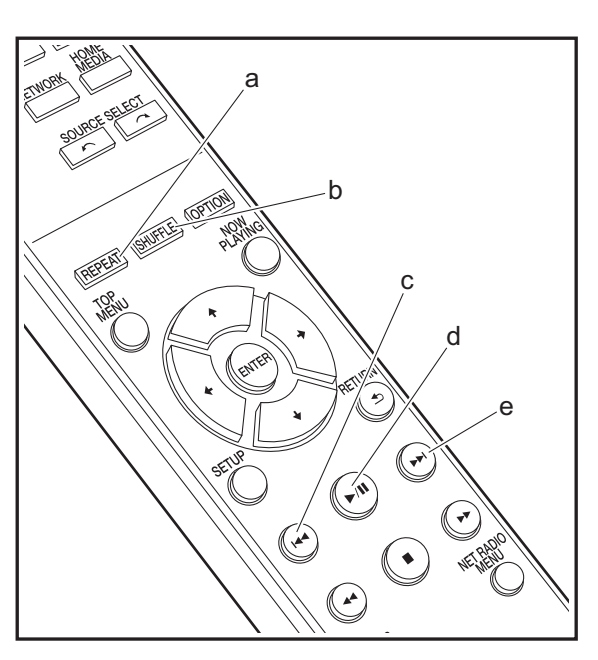

# **Basisbedieningen**

Het afspelen van Spotify Connect is mogelijk door dit toestel met hetzelfde netwerk als een smartphone of tablet te verbinden. Om Spotify Connect te gebruiken, moet de Spotifyapplicatie op uw smartphone of tablet geïnstalleerd worden en moet een Spotify-premium account gecreëerd worden.

- 1. Verbind de smartphone met het netwerk waar dit toestel mee verbonden is.
- 2. Klik op de icoon Verbinding in het afspeelscherm van de nummers van de Spotify-app.
- 3. Selecteer dit toestel.
	- Dit toestel wordt afgebeeld als "Pioneer N-30AE XXXXXX".
- 4. Dit toestel wordt automatisch ingeschakeld en de ingangskeuzeschakelaar verandert in NETWORK en het streamen van Spotify start.
	- Als "Option Setting" "Power Off Setting" "Network Standby" op "Off" in het Setup-menu ingesteld is, schakel het toestel dan met de hand in en druk op de afstandsbediening op NETWORK.
- Raadpleeg de volgende site voor de Spotify-instellingen van:
- www.spotify.com/connect/
- De Spotify software is onderworpen aan licenties van derde partijen die hier gevonden worden: www.spotify.com/connect/third-party-licenses

De volgende handelingen van de afstandsbediening zijn ook mogelijk.

- (a) Deze knop start herhaald afspelen.
- (b) Deze knop start willekeurig afspelen.
- (c) Deze knop speelt het vorige nummer af.
- (d) Als tijdens het afspelen op deze knop gedrukt wordt, wordt het afspelen gepauzeerd. Als erop gedrukt wordt tijdens het pauzeren, gaat het afspelen opnieuw van start.
- (e) Deze knop speelt het volgende nummer af.

# <span id="page-15-0"></span>AirPlay®

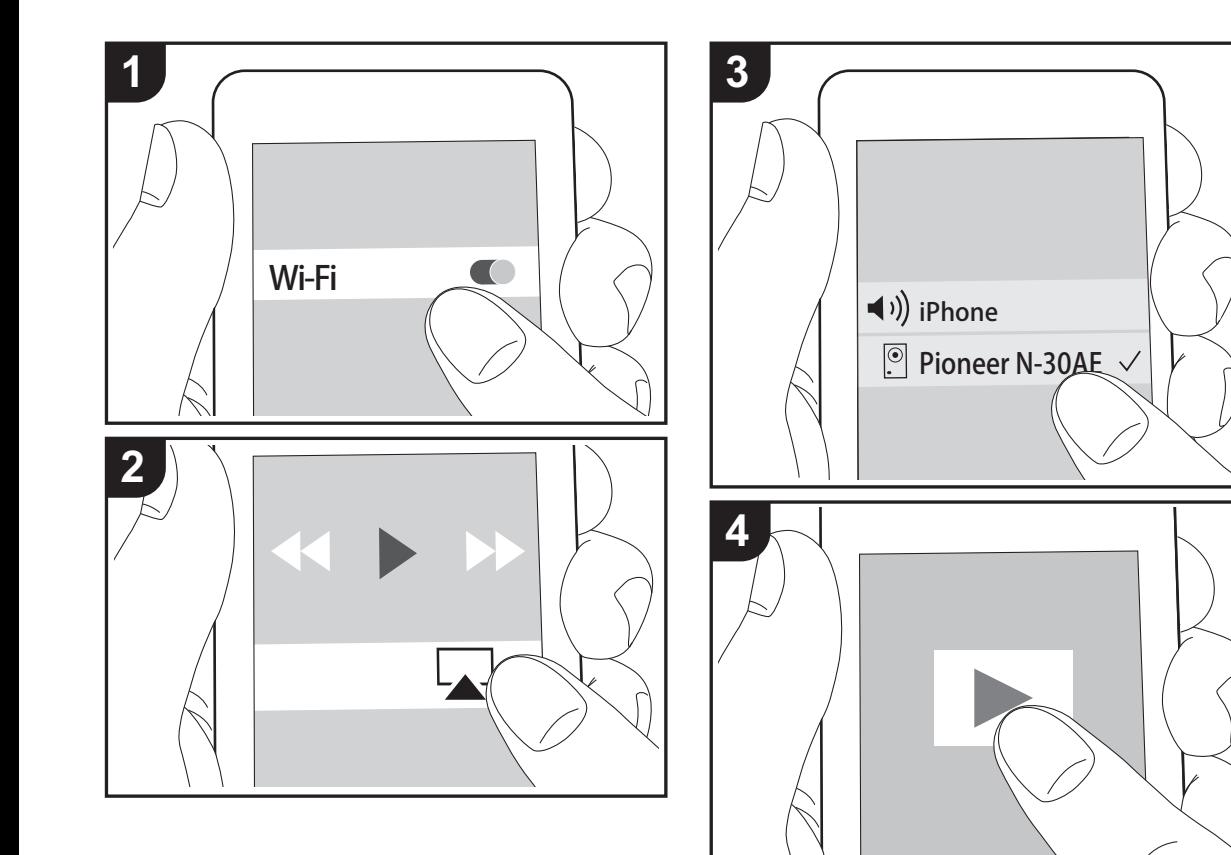

# **Basisbediening**

U kunt draadloos van de muziekbestanden op een iPhone®, iPod touch®, of iPad® genieten die met hetzelfde toegangspunt verbonden is als dit toestel. Update de OSversie op uw iOS-apparaat naar de laatste versie.

- 1. Schakel het toestel in.
- 2. Verbind het iOS-apparaat met aan hetzelfde netwerk van dit toestel.
- 3. Tik de AirPlay-icoon **aan** in het bedieningscentrum van het iOS-apparaat, selecteer dit toestel in de weergegeven lijst met apparaten en tik "Done" aan.
	- Dit toestel wordt afgebeeld als "Pioneer N-30AE XXXXXX".
	- Als een "AirPlay Password" niet ingesteld is op dit toestel, het wachtwoord dat u instelde invoeren.
- 4. Speel de muziekbestanden op het iOS-apparaat af.
- In het Setup-menu weergegeven door te drukken op SETUP op de afstandsbediening, wanneer "Option Setting" - "Power Off Setting" - "Network Standby" ingesteld is op "On", wanneer afspelen van AirPlay start, gaat dit toestel automatisch aan en start met afspelen.
- Vanwege de kenmerken van draadloze technologie van AirPlay kan het geluid dat op dit toestel geproduceerd wordt enigszins achterlopen op het geluid dat wordt afgespeeld op het AirPlay-apparaat.
- SHUFFLE en REPEAT op de afstandsbediening werken niet. Bedieningen vanaf het iOS-apparaat.

U kunt de muziekbestanden ook op een computer spelen met iTunes (versie 10.2.2 of nieuwer). Zorg ervoor dat dit toestel en de computer aangesloten zijn op hetzelfde netwerk, klik op de AirPlay-icoon in iTunes, selecteer dit toestel in de weergegeven lijst met apparaten en start het afspelen van een muziekbestand.

# <span id="page-16-0"></span>Music Server

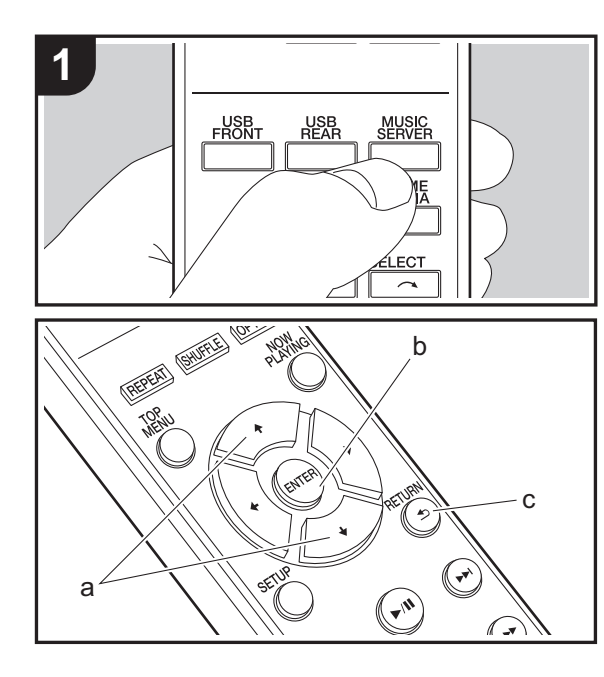

Het is mogelijk muziekbestanden te streamen die opgeslagen zijn op PC's of NAS-apparaten die met hetzelfde netwerk verbonden zijn als dit toestel. De netwerkservers die compatibel met dit toestel zijn, zijn PC's waarop spelers geïnstalleerd zijn die de serverfunctie van Windows Media® Player 11 of 12 hebben, dan wel NAS-apparaten die compatibel zijn met de thuisnetwerkfunctie. Misschien is het nodig van tevoren enkele instellingen te moeten maken om Windows Media® Player 11 of 12 te gebruiken. Houd er rekening mee dat alleen muziekbestanden die in de bibliotheek van Windows Media ® Player geregistreerd zijn afgespeeld kunnen worden.

### **Configureren Windows Media ® Player**

- ∫ **Windows Media ® Player 11**
- 1. Schakel uw PC in en start Windows Media® Player 11.
- 2. Selecteer in het "Library"-menu "Media Sharing" om een dialoogvenster te openen.
- 3. Selecteer het "Share my media"-selectievakje en klik vervolgens op "OK" om de compatibele apparaten weer te geven.
- 4. Selecteer deze unit en klik vervolgens op "Allow".
	- Wanneer erop wordt geklikt, wordt de corresponderende icoon aangevinkt.
- 5. Klik op "OK" om het dialoogvenster te sluiten.
- Afhankelijk van de versie van Windows Media® Player kunnen er verschillen zijn in de namen van de items die u kunt selecteren.

#### ∫ **Windows Media ® Player 12**

- 1. Schakel uw PC in en start Windows Media® Player 12.
- 2. Selecteer in het "Stream"-menu "Turn on media streaming" om een dialoogvenster te openen.
- Als mediastreamen al is ingeschakeld, selecteer "More streaming options..." in het "Stream"-menu om spelers in het netwerk weer te geven en ga dan naar stap 4.
- 3. Klik op "Turn on media streaming" om een lijst met spelers in het netwerk weer te geven.
- 4. Selecteer deze unit in "Media streaming options" en controleer of het is ingesteld op "Allow".
- 5. Klik op "OK" om het dialoogvenster te sluiten.
- Afhankelijk van de versie van Windows Media® Player kunnen er verschillen zijn in de namen van de items die u kunt selecteren.

# **Afspelen**

- 1. Schakel het toestel in.
- 2. Start de server (Windows Media ® Player 11, Windows Media ® Player 12 of het NAS-apparaat) die de af te spelen muziekbestanden bevat.
- 3. Controleer of de PC's en/of NAS-apparaten correct verbonden zijn met hetzelfde netwerk als dit toestel. 4. Druk op MUSIC SERVER.

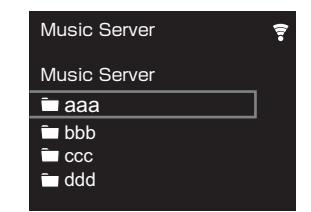

- 5. Selecteer de server en het muziekbestand met  $4/$  $(a)$ en druk op ENTER (b) om te bevestigen. Druk op RETURN (c) om terug te keren naar het vorige display.
- Als "No Server" wordt weergegeven, controleer dan of het netwerk correct is verbonden.
- Afhankelijk van de server die gebruikt wordt en de bestanden die afgespeeld worden, kunnen de voorbijgegane tijd en resterende afspeeltijd niet weergegeven worden.
- Voor muziekbestanden op een server kan iedere map tot 20.000 nummers bevatten en mappen kunnen leiden tot 16 niveaus diep.

# **Afspelen op afstand bedienen vanaf een PC**

U kunt deze unit gebruiken om muziekbestanden opgeslagen op uw PC af te spelen door de PC in uw thuisnetwerk te bedienen. Het toestel ondersteunt afspelen op afstand met Windows Media® Player 12.

- 1. Schakel uw PC in en start Windows Media® Player 12.
- 2. Open het "Stream"-menu en controleer of "Allow remote control of my Player..." is aangevinkt. Klik op "Turn on media streaming" om een lijst met spelers in het netwerk weer te geven.
- 3. Selecteer het muziekbestand dat met Windows Media® Player 12 afgespeeld moet worden en klik erop met de rechter muistoets. Om op afstand een muziekbestand op een andere server af te spelen, opent u de doelserver in "Other Libraries" en selecteert u het af te spelen muziekbestand.
- 4. Selecteer dit toestel in "Play to" om het "Play to"-venster van Windows Media® Player 12 te openen en om het afspelen op het toestel te starten. Als uw PC met Windows® 8.1 werkt, klik dan op "Play to" en selecteer vervolgens dit toestel. Als uw PC met Windows® 10 werkt, klik dan op "Cast to Device" en selecteer vervolgens dit toestel. Bedieningshandelingen tijdens afspelen op afstand zijn mogelijk vanaf het "Play to" venster op de PC.
- Het afspelen op afstand is niet mogelijk als een netwerkdienst gebruikt wordt of als muziekbestanden op een USB-opslagapparaat afgespeeld worden.
- Afhankelijk van de versie van Windows Media® Player kunnen er verschillen zijn in de namen van de items die u kunt selecteren.

### **Ondersteunde audioformaten**

Voor serverweergave en weergave via een USBopslagapparaat ondersteunt dit toestel de volgende muziekbestandsformaten.

- Houd er rekening mee dat bij het afspelen, via draadloze LAN, van bemonsteringsfrequenties van 88,2 kHz of hoger, en DSD niet ondersteund worden.
- Het remote afspelen van FLAC en DSD wordt ook niet ondersteund.
- Variabele bitsnelheid (VBR)-bestanden worden ondersteund. Echter, afspeeltijden worden mogelijk niet correct weergegeven.
- Externe weergave biedt geen ondersteuning voor afspelen zonder onderbreking.

#### **MP3 (.mp3/.MP3):**

- Ondersteunde formaten: MPEG-1/MPEG-2 Audio Layer-3
- Ondersteunde bemonsteringsfrequenties: 44,1 kHz, 48 kHz
- Ondersteunde bitsnelheden: Tussen 8 kbps en 320 kbps en VBR

#### **WMA (.wma/.WMA):**

- Ondersteunde bemonsteringsfrequenties: 44,1 kHz, 48 kHz
- Ondersteunde bitsnelheden: Tussen 8 kbps en 320 kbps en VBR
- WMA Pro/Voice/WMA Lossless formaten worden niet ondersteund.

#### **WAV (.wav/.WAV):**

WAV-bestanden bevatten ongecomprimeerde PCM digitale audio.

- Ondersteunde bemonsteringsfrequenties: 44,1 kHz,
- 48 kHz, 88,2 kHz, 96 kHz, 176,4 kHz, 192 kHz
- 0 Kwantiseringsbit: 8 bit, 16 bit, 24 bit

**AIFF (.aiff/.aif/.aifc/.afc/.AIFF/.AIF/.AIFC/.AFC):**

AIFF-bestanden bevatten ongecomprimeerde PCM digitale audio.

- Ondersteunde bemonsteringsfrequenties: 44,1 kHz, 48 kHz, 88,2 kHz, 96 kHz, 176,4 kHz, 192 kHz
- 0 Kwantiseringsbit: 8 bit, 16 bit, 24 bit

#### **AAC (.aac/.m4a/.mp4/.3gp/.3g2/.AAC/.M4A/.MP4/.3GP/ .3G2):**

- Ondersteunde formaten: MPEG-2/MPEG-4 Audio
- Ondersteunde bemonsteringsfrequenties: 44,1 kHz, 48 kHz, 88,2 kHz, 96 kHz
- Ondersteunde bitsnelheden: Tussen 8 kbps en 320 kbps en VBR

#### **FLAC (.flac/.FLAC):**

- Ondersteunde bemonsteringsfrequenties: 44,1 kHz, 48 kHz, 88,2 kHz, 96 kHz, 176,4 kHz, 192 kHz
- 0 Kwantiseringsbit: 8 bit, 16 bit, 24 bit

#### **LPCM (Linear PCM):**

- Ondersteunde bemonsteringsfrequenties: 44,1 kHz, 48 kHz
- Kwantiseringsbit: 16 bit

#### **Apple Lossless (.m4a/.mp4/.M4A/.MP4):**

- Ondersteunde bemonsteringsfrequenties: 44,1 kHz, 48 kHz, 88,2 kHz, 96 kHz, 176,4 kHz, 192 kHz
- 0 Kwantiseringsbit: 16 bit, 24 bit

#### **DSD (.dsf/.dff/.DSF/.DFF):**

- Ondersteunde formaten: DSF/DSDIFF
- Ondersteunde bemonsteringsfrequenties: 2,8 MHz, 5,6 MHz, 11,2 MHz

**[Geavanceerde Setup](#page-19-2)** | **[Firmware-update](#page-22-2) | [Overige](#page-24-2)**

# <span id="page-18-1"></span><span id="page-18-0"></span>Invoeren tekst

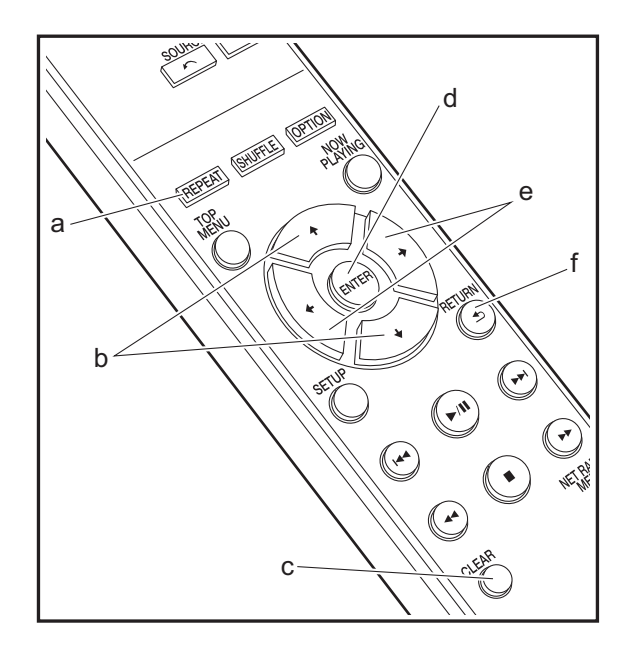

Tekstinvoer, voor wachtwoorden, enz., de volgende afstandsbedieningsknoppen gebruiken.

**REPEAT-knop (a):** Elke keer dat u hierop drukt verandert het teksttype in de volgorde hoofdletters  $\rightarrow$  kleine letters  $\rightarrow$ nummers <sup>→</sup> symbolen.

**4/** $\star$ **-knoppen (b):** Elke keer dat u hierop drukt verandert het teken.

**/**x**-knoppen (e):** Verplaats naar de positie (cursorknoppositie) waar het teken ingevoerd moet worden.

**ENTER-knop (d):** Bevestigt de ingevoerde inhoud.

**RETURN-knop (f):** Annuleert ingang en keert terug naar het vorige display.

**CLEAR-knop (c):** Wist het teken in de cursorknop-positie.

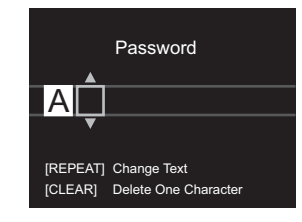

# <span id="page-19-1"></span>Geavanceerde instellingen

<span id="page-19-2"></span><span id="page-19-0"></span>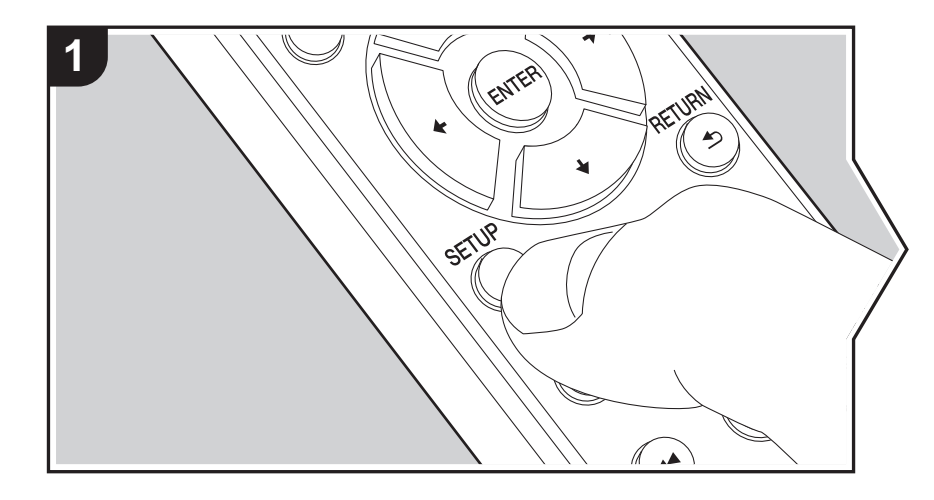

Het toestel stelt u in staat geavanceerde instellingen te configureren om u een nog betere ervaring te laten beleven.

1. Druk op de afstandsbediening op SETUP.

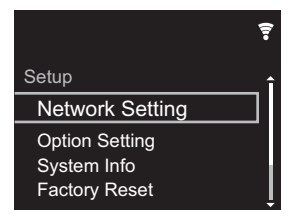

2. Nadat het Setup-scherm weergegeven is, selecteert u de inhoud of de instelling met de cursors op de afstandsbediening en druk op ENTER om uw selectie te bevestigen. Druk op RETURN om terug te keren naar het vorige scherm.

3. Druk op SETUP om de instellingen te verlaten.

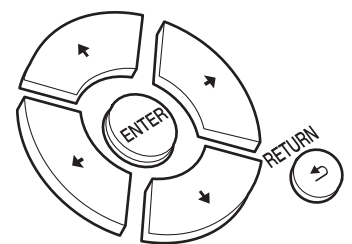

# **Network Setting**

#### ∫ **Connection**

Selecteer het type aansluiting met het netwerk. "Wi-Fi": Verbinden met draadloze LAN "Wired" (Fabrieksinstelling): Verbinden via bedraden LAN Voer "Wi-Fi Setup" uit als u "Wi-Fi" selecteert.

Maak Wi-Fi-verbindinginstellingen. ( Ä[P10\)](#page-9-3)

Dit kan alleen ingesteld worden wanneer "Wi-Fi" geselecteerd is in "Connection".

• U kunt Wi-Fi-connectie-instellingen maken m.b.v. een web browser op een computer. Voor details, raadpleeg "[Web Setup](#page-21-0)" ( Ä[P22\)](#page-21-0).

#### ∫ **DHCP**

"On (Fabrieksinstelling)": Automatische configuratie met DHCP "Off": Handmatige configuratie zonder DHCP Als "Off" geselecteerd wordt, dient u "IP Address", "Subnet Mask", "Gateway" en "DNS Server" met de hand in te stellen.

### ∫ **IP Address**

Toont/Stelt het IP-adres in.

#### ∫ **Subnet Mask**

Toont/Stelt het subnetmasker in.

#### ∫ **Gateway**

Toont/Stelt de poort in.

#### ∫ **DNS Server**

Toont/stelt de primaire DNS-server in.

#### ∫ **Proxy URL**

Toont/stelt de proxy-URL in.

#### ∫ **Proxy Port**

Toont/Stelt het poortnummer van de proxyserver in als u "Proxy URL" invoert.

# ∫ **Friendly Name**

Verander de apparaatnaam van dit toestel, die op andere apparaten getoond wordt die met het netwerk verbonden zijn, in een gemakkelijk herkenbare naam. U kunt tot 31 tekens invoeren. Voor details over hoe tekst in te voeren, raadpleeg "[Invoeren tekst"](#page-18-1) ( Ä[P19\)](#page-18-1). Na het beëindigen van de invoer, druk op ENTER.

#### ∫ **AirPlay Password**

U kunt een wachtwoord invoeren van maximaal 31 tekens zodat alleen de geregistreerde gebruikers AirPlay kunnen gebruiken. Voor details over hoe de tekst in te voeren, raadpleeg "[Invoeren tekst](#page-18-1)" ( Ä[P19\)](#page-18-1). Na het beëindigen van de invoer, druk op ENTER.

#### ∫ **Network Check**

U kunt de netwerkverbinding controleren.

# **Option Setting**

#### ∫ **Power Off Setting**

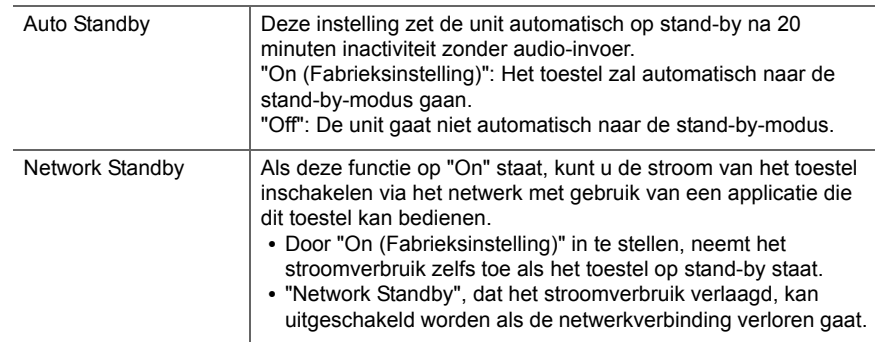

#### ∫ **Digital Filter**

"Slow": Zacht en vloeibaar geluid

"Sharp" (Fabrieksinstelling): Geluid met meer structuur en stevigheid "Short": Geluid dat snel begint en vooruit lijkt te bewegen

#### ∫ **Language**

Selecteer de taal die weergegeven wordt op het display. English (Fabrieksinstelling), German, French, Spanish, Italian, Dutch, Swedish, Russian, Chinese

**NL**

# **System Info**

Het MAC-adres van dit toestel en de huidige firmwareversie zullen afgebeeld worden.

# **Factory Reset**

Stel de instellingen van dit toestel opnieuw naar de status van de fabrieksinstellingen. Wij raden aan dat u de instellingen die u veranderd heeft optekent voordat u verdergaat met een fabrieksinstelling. Selecteer "Start" en bevestig om verder te gaan. Het toestel zal automatisch in stand-by gezet worden wanneer het initialiseren beëindigd is.

# **Update**

"Update" wordt niet weergegeven als er geen firmware-updates zijn.

### ∫ **via Network**

Druk op ENTER om te selecteren of u de firmware via het netwerk wilt updaten.

# ∫ **via USB**

Druk op ENTER om te selecteren of u de firmware via USB wilt updaten.

# <span id="page-21-0"></span>**Web Setup**

U kunt Wi-Fi-connectie-instellingen maken m.b.v. een web browser op een computer. Zorg ervoor dat uw computer draadloos aangesloten is op de router.

Als dit toestel verbonden is aan de router m.b.v. de ethernet-kabel, kunt u deze instelling niet maken.

- 1. Schakel het toestel in.
- 2. Druk op SETUP op de afstandsbediening, selecteer "Wi-Fi" in "Network Setting" "Connection" en selecteer daarna "Wi-Fi Setup".
- 3. Druk op ♦/♦ om "Use iOS Device" te selecteren en druk op ENTER.
- 4. In de lijst van draadloze LAN-verbindingen op uw computer, selecteer SSID van dit toestel (softap\_0009B0xxxxxx).
	- "xxxxxx" in SSID is de laagste drie bytes van het MAC-adres.
- 5. Open de web browser op uw computer en betreedt http://192.168.200.1.
- 6. Het "Web Setup"-menu wordt afgebeeld. Regelt netwerkinstellingen voor dit toestel.
- Afhankelijk van de uitrusting die gebruikt wordt of verbindingsomgeving, zou deze functie niet kunnen werken.
- Raadpleeg juiste gebruiksaanwijzing voor informatie betreffende werking van de computer.
- Aangezien dit soort verbinding niet gecodeerd is, zou er een klein veiligheidsrisico bij betrokken kunnen zijn.

# <span id="page-22-1"></span>Firmware-update

# <span id="page-22-2"></span><span id="page-22-0"></span>**De bijwerkfunctie op dit toestel**

Dit toestel heeft een functie voor het updaten van de firmware (de systeemsoftware) via het netwerk of de USBpoort. Dit stelt ons in staat verbeteringen aan te brengen op een verscheidenheid aan handelingen en om kenmerken toe te voegen.

Voor details over de geüpdatete afspeelkenmerken, zie <u>hier</u>

# **Hoe te updaten**

Er zijn twee methoden voor het updaten van de firmware: via het netwerk en via USB. Het voltooien van de update kan ca. 5 minuten duren voor beide methoden: via netwerk of via USB. Bovendien zijn bestaande instellingen gegarandeerd, ongeacht de gebruikte updatemethode.

- Bezoek voor de meest recente informatie over updates de website van ons bedrijf. Het is niet nodig de firmware van dit toestel te updaten als er geen update beschikbaar is.
- Wanneer uitgevoerd over het netwerk, kan het zelfs nog langer duren afhankelijk van de verbindingstatus.
- Tijdens een update, niet
- Sluit ongeacht welke kabel of USB-opslagapparaat af en weer aan of voer ongeacht welke handeling op de component uit, zoals het uitschakelen van de stroom.
- Verschaf u toegang tot dit toestel vanuit een PC of smartphone met gebruik van een applicatie

**Disclaimer:** Het programma en de bijbehorende online documentatie worden u bezorgd voor gebruik op eigen risico.

Wij zullen niet aansprakelijk worden gesteld en u heeft geen remedie voor schade voor aanspraken van welke aard ook met betrekking tot het gebruik van het programma of de bijbehorende online documentatie, ongeacht de rechtstheorie en of die uit een onrechtmatige daad of contractbreuk voortvloeien.

In geen geval zullen wij aansprakelijk worden gesteld jegens u of een derde partij voor speciale, indirecte, incidentele schade of gevolgschade van welke aard ook, met inbegrip van, maar niet beperkt tot, compensatie, terugbetaling of schade met betrekking tot het huidige en toekomstige verlies van winsten, verlies van gegevens, of om ongeacht welke andere reden.

# **De firmware bijwerken via netwerk**

- Controleer of het apparaat is ingeschakeld en de verbinding met het internet is bevestigd.
- Zet de controllercomponent (PC enz.) die is aangesloten op het netwerk uit.
- Stop het afspelen van internet radio, USBopslagapparaat of serverinhoud.
- 1. Het instelscherm wordt weergegeven op de display wanneer SETUP op de afstandsbediening ingedrukt wordt.

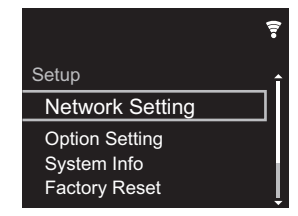

2. Druk op ♠/♦ en ENTER om "Update" - "via Network" in volgorde te selecteren.

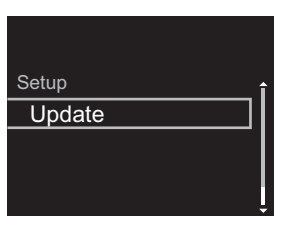

- "Update" wordt niet weergegeven als er geen firmware-updates zijn.
- 3. Druk op ENTER om de firmware te updaten.
	- "COMPLETE" wordt weergegeven wanneer de update is voltooid.
- 4. Druk op Í STANDBY/ON op het hoofdtoestel om het toestel op stand-by te schakelen. Het proces is voltooid en uw firmware is geüpdatet naar de laatste versie.

**Als een foutbericht wordt weergegeven:** Wanneer zich een fout voordoet, wordt "\*-\*\* Error!" op het display van het toestel getoond. (" \* " symboliseert een alfanumeriek teken.) Controleer het volgende:

- 0 \* **-01,** \* **-10:** Ethernet-kabel niet gevonden. Sluit de Ethernet-kabel aan op de juiste wijze.
- 0 \***-02,** \***-03,** \***-04,** \***-05,** \***-06,** \***-11,** \***-13,** \***-14,** \***- 16,** \* **-17,** \* **-18,** \* **-20,** \* **-21:** Internetverbindingsfout. Controleer het volgende:
	- Of de router ingeschakeld is
- Of dit toestel en de router verbonden zijn via het netwerk

Probeer de voeding naar de unit en router af te sluiten en vervolgens opnieuw aan te sluiten. Dit kan het probleem oplossen. Als u nog steeds niet kunt verbinden met het internet kan de DNS-server of proxy-server mogelijk tijdelijk niet beschikbaar. Controleer de service-status met uw ISP-provider.

0 **Overige:** Maak het netsnoer los en weer vast en herhaal de handelingen vanaf het begin.

# **Update via USB**

- Bereid een 128 MB of groter USB-opslagapparaat voor. Bestandssysteemformaat FAT16 of FAT32.
- Wis alle gegevens die zijn opgeslagen op het USBopslagapparaat.
- Zet de controllercomponent (PC enz.) die is aangesloten op het netwerk uit.
- Stop het afspelen van internet radio, USBopslagapparaat of serverinhoud.
- Sommige USB-opslagapparaten kunnen lang duren om te laden, worden mogelijk niet correct geladen, of kunnen mogelijk niet goed worden gevoed, afhankelijk van het apparaat of de inhoud.
- Wij zullen niet aansprakelijk zijn voor verlies of beschadiging van gegevens van welke aard ook, of voor fouten tijdens het opslaan die voortvloeien uit het gebruik

van het USB-opslagapparaat met dit toestel. Dank u voor uw begrip.

- 1. Sluit het USB-opslagapparaat aan op uw PC.
- 2. Download het firmware-bestand van de website van ons bedrijf op uw PC en decomprimeer. Firmware-bestanden worden benoemd op de volgende
	- manier:

PIONAP \*\*\*\* \*\*\*\*\*\*\*\*\*\*\*\*\*\*\*\* \*\*\* zip<br>Pak het bestand uit op uw PC. Het aantal uitgepakte bestanden en mappen varieert afhankelijk van het model.

3. Kopieer alle uitgepakte bestanden en mappen naar de hoofdmap van het USB-geheugen.

• Zorg ervoor dat u de uitgepakte bestanden kopieert.

- 4. Verbind het USB-opslagapparaat met de USB-poort van dit toestel.
	- Als u een USB-harde schijf aansluit op de USBaansluiting van het toestel, raden we u het gebruik van de lichtnetadapter aan op dit apparaat.
	- Als het USB-geheugen is gepartitioneerd zal elke sectie worden beschouwd als een onafhankelijk apparaat.
- 5. Het instelscherm wordt weergegeven op de display wanneer Setup op de afstandsbediening ingedrukt wordt.

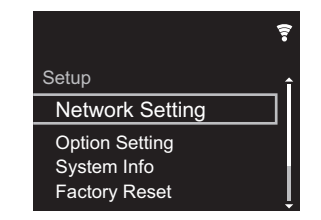

6. Druk op ♦/♦ en ENTER om "Update" - "via USB" in volgorde te selecteren.

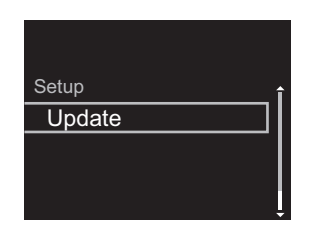

- "Update" wordt niet weergegeven als er geen firmware-updates zijn.
- 7. Druk op ENTER om de firmware te updaten.
	- "COMPLETE" wordt weergegeven wanneer de update is voltooid.
- 8. Druk op  $\dot{\bigcirc}$  STANDBY/ON op het hoofdtoestel om het toestel op stand-by te schakelen. Het proces is voltooid en uw firmware is geüpdatet naar de laatste versie.
- 9. Verwijder het USB-opslagapparaat van dit toestel.

**Als een foutbericht weergegeven wordt:** Wanneer zich een fout voordoet, wordt "\*-\*\* Error!" op het display van het toestel getoond. Controleer het volgende:

0 \* **-01,** \* **-10:** USB-opslagapparaat niet gevonden. Controleer of het USB-opslagapparaat of de USB-kabel goed naar binnen gestoken zijn in de USB-poort van dit toestel.

Sluit het USB-geheugen aan op een externe voedingsbron als het zijn eigen voeding heeft.

- 0 \***-05,** \* **-13,** \***-20,** \* **-21:** Het firmware-bestand is niet aanwezig in de hoofdmap van het USB-opslagapparaat of het firmware-bestand is voor een ander model. Probeer opnieuw vanaf de download van het firmwarebestand.
- 0 **Overige:** Maak het netsnoer los en weer vast en herhaal de handelingen vanaf het begin.

# <span id="page-24-3"></span><span id="page-24-1"></span>Problemen oplossen

# <span id="page-24-2"></span><span id="page-24-0"></span>**Alvorens de procedure te starten**

Wanneer bediening onstabiel is, kunnen problemen opgelost worden door simpelweg de stroom aan te zetten of op stand-by te zetten of het netsnoer eruit/erin te doen, i.p.v. instellingen en bedieningen na te kijken. Probeer de eenvoudige maatregelen op zowel de unit als het aangesloten apparaat. Als het probleem niet opgelost wordt na raadpleging van "[Problemen oplossen](#page-24-3)", kan het probleem verholpen worden door het toestel te resetten naar de status die het had op het moment van verzending. Let op dat uw instellingen ook geïnitialiseerd zullen worden als u een reset verricht dus raden we aan dut u uw instellingen noteert voordat u het volgende doet.

# **Het resetten van het toestel (hierdoor worden de instellingen van het toestel op de**

#### **standaardwaarden gereset)**

- 1. Druk op de afstandsbediening op SETUP, selecteer "Factory Reset" - "Start" op het Setup-beeldscherm en druk op ENTER.
- 2. Druk op ENTER.
- 3. Het toestel schakelt naar stand-by en de instellingen worden gereset.

# ∫ **Voeding**

#### **Kan het toestel niet inschakelen**

• Trek de stekker van het netsnoer uit het stopcontact, wacht 5 seconden of langer en steek de stekker weer in het stopcontact.

#### **Het apparaat schakelt onverwachts uit**

• Het toestel schakelt automatisch naar stand-by als de instelling "Option Setting" - "Power Off Setting" - "Auto Standby" in het Setup-menu werkt.

# ∫ **Het display wordt niet verlicht**

• Het is mogelijk dat het display uitgeschakeld werd toen op DISPLAY gedrukt werd. Druk op DISPLAY om het display in te schakelen.

# ∫ **Wi-Fi-verbinding**

• Probeer de stroomvoorziening van de draadloze LANrouter en het toestel te koppelen/los te koppelen, controleer de draadloze LAN-router power-on-status en probeer het opnieuw opstarten van de draadloze LANrouter.

#### **Kan geen verbinding maken met het toegangspunt**

- Controleer of de instelling van SSID en de versleuteling (WEP, enz.) correct is. Zorg ervoor dat de netwerkinstellingen van de machine goed zijn ingesteld.
- Aansluiting op een SSID die multi-byte-tekens bevatten worden niet ondersteund. Geef een naam op voor de SSID van de draadloze LAN-router met behulp van single-byte alfanumerieke tekens en probeer het opnieuw.
- Wanneer de draadloze LAN-routerinstelling in stille modus is (modus om de SSID te verbergen) of wanneer er een verbinding is uitgeschakeld, wordt de SSID niet weergegeven. Verander de instelling en probeer nogmaals.

#### **Verbonden met een andere SSID dan de geselecteerde SSID**

• Sommige toegangspunten stellen u in staat meerdere SSID's voor één toestel in te stellen. Als u de automatisch instelknop op zo'n router gebruikt, kan het zijn dat u daarna verbinding maakt met een andere SSID dan de SSID waarmee u verbinding wenst te maken. Gebruik de verbindingsmethode die u vraagt een password in te voeren als dit gebeurt.

#### **Het afspelen wordt onderbroken en de communicatie werkt niet**

- Verklein de afstand vanaf het toegangspunt of verwijder obstakels voor een betere zichtbaarheid en probeer het opnieuw. Plaats het toestel niet in de buurt van magnetrons of andere toegangspunten. Het wordt aanbevolen om het toegangspunt en het toestel in dezelfde kamer te plaatsen.
- Als er zich een metalen voorwerp in de buurt van het toestel bevindt, kan draadloze LAN-verbinding mogelijk niet werken, omdat de metalen invloed kunnen hebben op de radiogolven.
- Als andere toegangspunten vlakbij het toestel gebruikt worden, kunnen verschillende problemen zoals de onderbreking van het afspelen en de communicatie optreden. U kunt deze problemen voorkomen door het veranderen van het kanaal van het toegangspunt. Zie voor instructies over het wijzigen van de kanalen de handleiding die bij het toegangspunt verstrekt is.

# ∫ **Kan geen USB-opslagapparaat/HDD afspelen**

- Controleer of het USB-opslagapparaat of de USB-kabel goed naar binnen gestoken zijn in de USB-poort van het toestel.
- Sluit het USB-opslagapparaat af van het toestel en probeer het vervolgens opnieuw te verbinden.
- Dit toestel zou USB-opslagapparaten en HDD's soms niet kunnen herkennen als goede apparaten. Probeer dan dit toestel te schakelen naar stand-by en het dan weer aan te zetten.
- Afhankelijk van het type formaat kan de weergave mogelijk niet naar behoren werken. Controleer de types van de bestandsindelingen die worden ondersteund.  $\left(\rightarrow P13\right)$
- Let op bij USB- en HDD-apparaten (→ [P13\)](#page-12-0)

∫ **Netwerkfunctie**

• Probeer de stroomtoevoer van dit toestel en de router uit te schakelen en weer in te schakelen en probeer de router weer opnieuw op te starten.

#### **Kan geen toegang krijgen tot de internetradio**

- Bepaalde netwerkdiensten of inhoud beschikbaar via het toestel zijn mogelijk niet beschikbaar in geval dat de serviceprovider de service beëindigt.
- Zorg ervoor dat uw router en modem juist zijn aangesloten, en zorg ervoor dat ze beide zijn ingeschakeld.
- Afhankelijk van de ISP is instellen van de proxyserver noodzakelijk.
- Zorg ervoor dat de gebruikte router en/of modem worden ondersteund door uw ISP.

#### **Kan geen toegang krijgen tot de netwerkserver**

- Dit toestel moet met dezelfde router verbonden worden als de netwerkserver.
- Dit toestel is compatibel met Windows Media® Player 11 of 12 netwerkservers of NAS die compatibel zijn met de thuisnetwerkfunctie. Verder als een PC gebruikt wordt, kunnen alleen muziekbestanden afgespeeld worden die geregistreerd zijn in de bibliotheek van Windows Media Player.

#### **Afspelen stopt tijdens het luisteren naar muziekbestanden op de netwerkserver**

- Wanneer de PC als netwerkserver fungeert, probeer dan alle applicatiesoftware anders dan de serversoftware (Windows Media® Player 12, enz.) af te sluiten.
- Als de PC aan het downloaden is of grote bestanden kopieert, kan het afspelen worden onderbroken.

#### **De albumnamen en artiestnamen voor de Music Server worden niet afgebeeld**

- Metagegevens, zoals albumnamen en artiestnamen moeten herkend worden op de server voor distributie naar dit toestel, dus dit hangt af van de specificaties van de NAS of server die u gebruikt.
- De bestandformaten die ondersteund worden zijn afhankelijk van de NAS of serversoftware. Voor details, contact opnemen met de fabrikant van NAS of de serversoftware.

#### **Album art in Music Server wordt soms wel soms niet weergegeven**

- Music Server hangt af van de specificaties van de serversoftware.
- De formaten die ondersteund worden zijn afhankelijk van de serversoftware.
- Voor details, contact opnemen met de fabrikant van de serversoftware.

**N L**

# <span id="page-26-0"></span>Algemene specificaties

# ∫ **Analoge audio-uitgang**

# **Nominaal uitgangsniveau en impedantie**

 $\bullet$  RCA OUT : 2 Vrms (1 kHz, 0 dB)/500  $\Omega$ 

# **Frequentie reactie**

0 4 Hz - 70 kHz (-3 dB)

# **Signaal/ruis-verhouding**

0 110 dB (A-weging/RCA OUT)

# **Dynamisch bereik**

• 100 dB (24 bit, 32 bit)

# **THD+N**

 $\bullet$  0.002 %

# **Kanaalscheiding**

• 100 dB (1 kHz)

# ∫ **Digitale audio-ingang**

# **Voorkant/Achterkant USB**

• Type A, USB2.0 Hoge Snelheid

# **DC-uitgang**

0 5 V 1 A (Achterkant)/5 V 0,5 A (Voorkant)

# ∫ **Netwerksectie**

#### **Bedrade LAN**

- Ethernet-aansluiting
- 10BASE-T/100BASE-TX

# **Draadloze LAN (Wi-Fi)**

- IEEE 802.11 a/b/g/n standaard
- 0 5 GHz/2,4 GHz band

# ■Overige

#### **Uitgaande bediening**

•  $\varnothing$ 3,5 mini-aansluiting (mono)  $\times$  2

# ∫ **Algemeen**

# **Voedingsspanning**

0 AC 220 - 240 V, 50 Hz/60 Hz

#### **Stroomverbruik**

- 0 19,0 W
- 0,2 W (in stand-by)
- 1,9 W (in stand-by, Network Standby: On/Network Setting: Wired)
- 2,5 W (in stand-by, Network Standby: On/Network Setting: Wi-Fi)

# **Auto stand-by**

• Aan (20 minuten)/Uit

# **Afmetingen (B**  k **D**  <sup>k</sup> **H)**

 $\bullet$  435 mm  $\times$  103 mm  $\times$  300 mm

### **Gewicht (alleen hoofdtoestel)**

• 3,4 kg

# <span id="page-27-0"></span>Licentie en handelsm

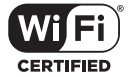

The Wi-Fi CERTIFIED Logo is a certification mark of Wi-Fi Alliance®.

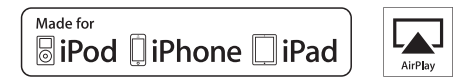

AirPlay, iPad, iPhone, and iPod touch are trademarks of Apple Inc., registered in the U.S. and other countries.

iPad Air and iPad mini are trademarks of Apple Inc.

"Made for iPod", "Made for iPhone" and "Made for iPad" mean that an electronic accessory has been designed to connect specifically to iPod, iPhone, or iPad, respectively, and has been certified by the developer to meet Apple performance standards. Apple is not responsible for the operation of this device or its compliance with safety and regulatory standards.

Please note that the use of this accessory with iPod, iPhone or iPad may affect wireless performance.

AirPlay works with iPhone, iPad, and iPod touch with iOS 4.3.3 or later, Mac with OS X Mountain Lion or later, and PC with iTunes 10.2.2 or later.

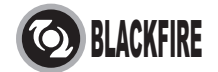

This Mark Certifies that this product is compliant with the BLACKFIRE ALLIANCE Standard.

 Please refer to WWW.BLACKFIREALLIANCE.COM for more information. BLACKFIRETM is a Registered Trademark (No. 85,900,599) of BLACKFIRE RESEARCH CORP. All rights reserved.

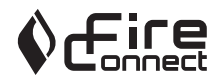

FireConnect<sup>™</sup> is technology powered by BlackFire Research.

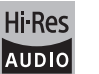

The product with this logo is conformed to Hi-Res Audio standard defined by Japan Audio Society. This logo is used under license from Japan Audio Society.

This product is protected by certain intellectual property rights of Microsoft. Use or distribution of such technology outside of this product is prohibited without a license from Microsoft.

Windows and the Windows logo are trademarks of the Microsoft group of companies.

DSD and the Direct Stream Digital logo are trademarks of Sony Corporation.

MPEG Layer-3 audio coding technology licensed from Fraunhofer IIS and Thomson.

"All other trademarks are the property of their respective owners."

"Toutes les autres marques commerciales sont la propriété de leurs détenteurs respectifs."

"El resto de marcas comerciales son propiedad de sus respectivos propietarios".

"Tutti gli altri marchi di fabbrica sono di proprietà dei rispettivi proprietari."

"Alle anderen Warenzeichen sind das Eigentum ihrer jeweiligen Eigentümer."

"Alle andere handelsmerken zijn eigendom van de desbetreffende rechthebbenden."

"Все товарные знаки являются собственностью соответствующих владельцев."

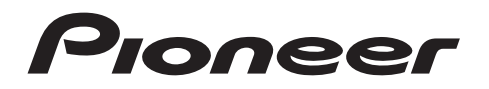

2-3-12 Yaesu, Chuo-ku, Tokyo 104-0028 JAPAN

#### **<U.S.A.>**

 18 PARK WAY, UPPER SADDLE RIVER, NEW JERSEY 07458, U.S.A. Tel: 1-201-785-2600 Tel: 1-844-679-5350

#### **<Germany>**

Hanns-Martin-Schleyer-Straße 35, 47877 Willich, Germany Tel: +49(0)2154 913222

#### **<UK>**

 Anteros Building, Odyssey Business Park, West End Road, South Ruislip, Middlesex, HA4 6QQ United Kingdom Tel: +44(0)208 836 3612

#### **<France>**

6, Avenue de Marais F - 95816 Argenteuil Cedex FRANCE Tel: +33(0)969 368 050

Корпорация О энд Пи 2-3-12, Яэсу, Чуо-ку, г. Токио, 104-0028, ЯПОНИЯ

Registreer uw product op **http://www.pioneer.eu (Europa)**

© 2016 Onkyo & Pioneer Corporation. All rights reserved. © 2016 Onkyo & Pioneer Corporation. Tous droits de reproduction et de traduction réservés.

"Pioneer" is a trademark of Pioneer Corporation, and is used under license. Onkyo group has established its Privacy Policy, available at [http://www.pioneer-audiovisual.com/privacy/].

SN 29402667A

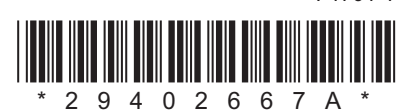

F1701-1